## 1º Acesse a página Portal de Periódicos CAPES/MEC através do link http://www.periodicos.capes.gov.br/. Na parte superior da tela, click em "ACESSO

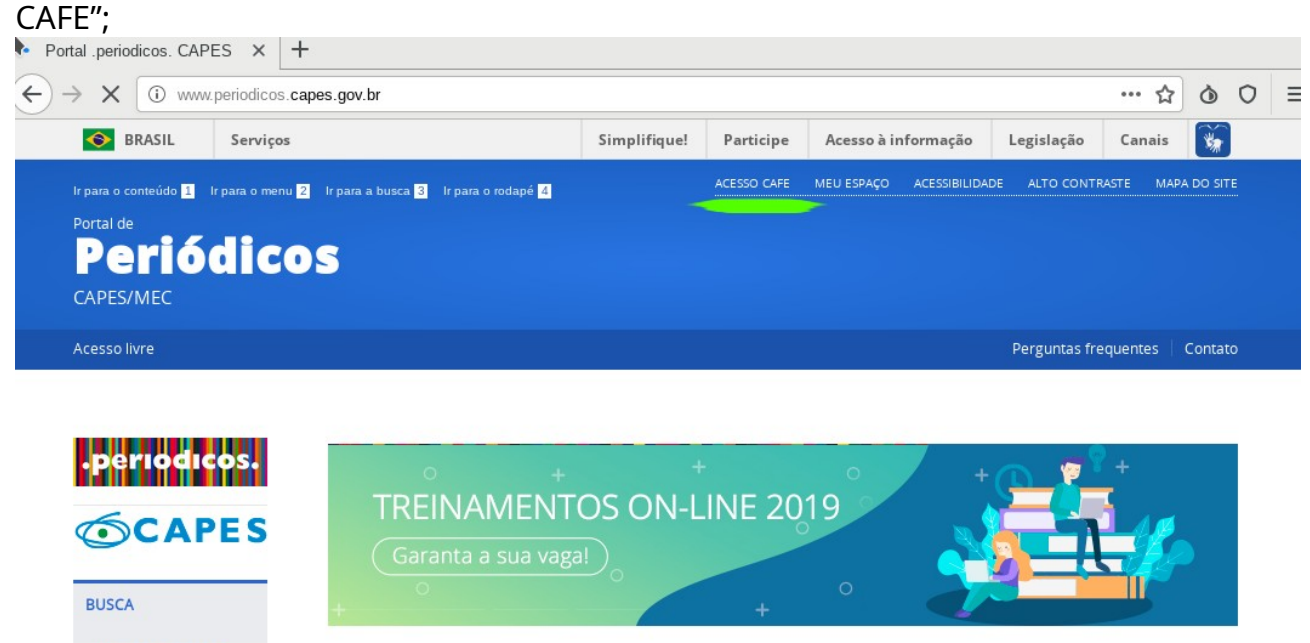

**Buscar assunto Buscar periódico BUSCA DESTAQUES Buscar livro** ш Assunto **BUSCAR ASSUNTO** 

2º No campo "Selecione uma instituição", digite IFSP e click em "enviar";

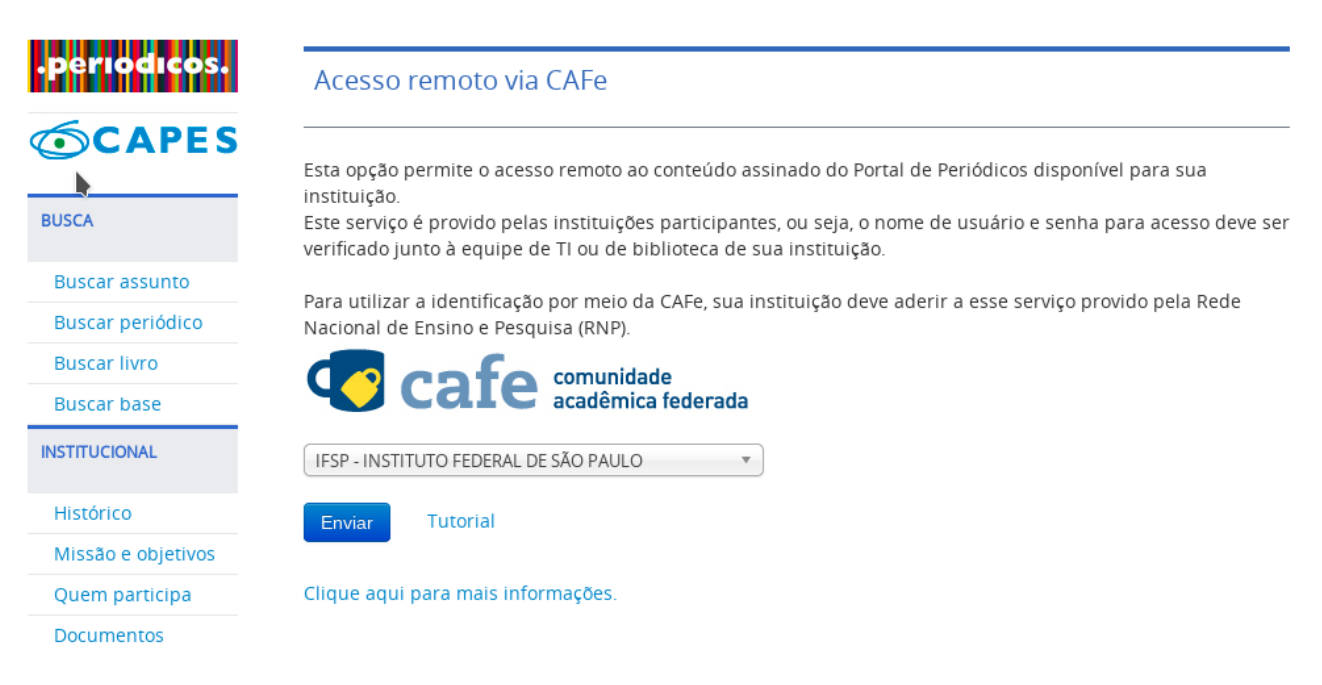

3º Na tela de login que irá aparecer a seguir, digite no campo "Usuario" seu prontuário e no campo senha, utilize a mesma senha do SUAP/Email acadêmico do IFSP. Após o login, você terá acesso remoto a diversos periódicos, livros e bases dos periódicos da CAPES que possuem convênio com o IFSP, da mesma forma que teria se estivesse acessando diretamente pela rede interna da IFSP.

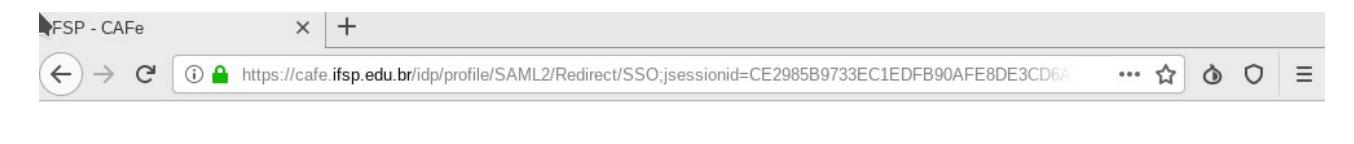

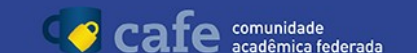

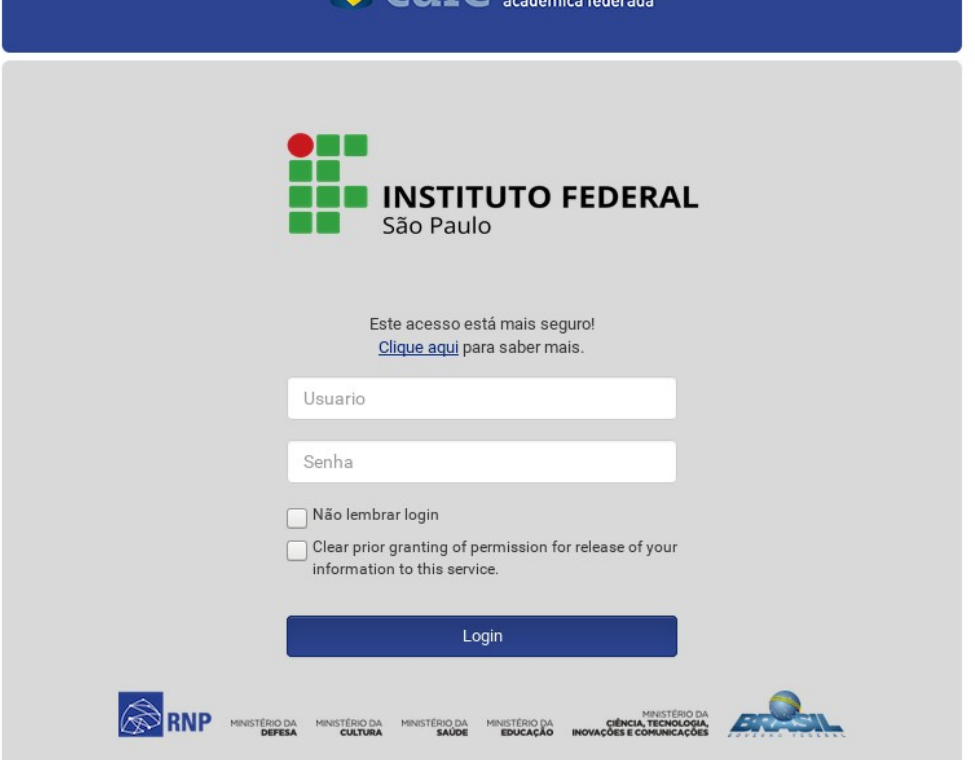

4º No menu "BUSCA" localizado à esquerda da página Portal de Periódicos CAPES, selecione "Buscar base". Note que na parte superior dessa página, está indicado que seu acesso é fornecido pela IFSP.

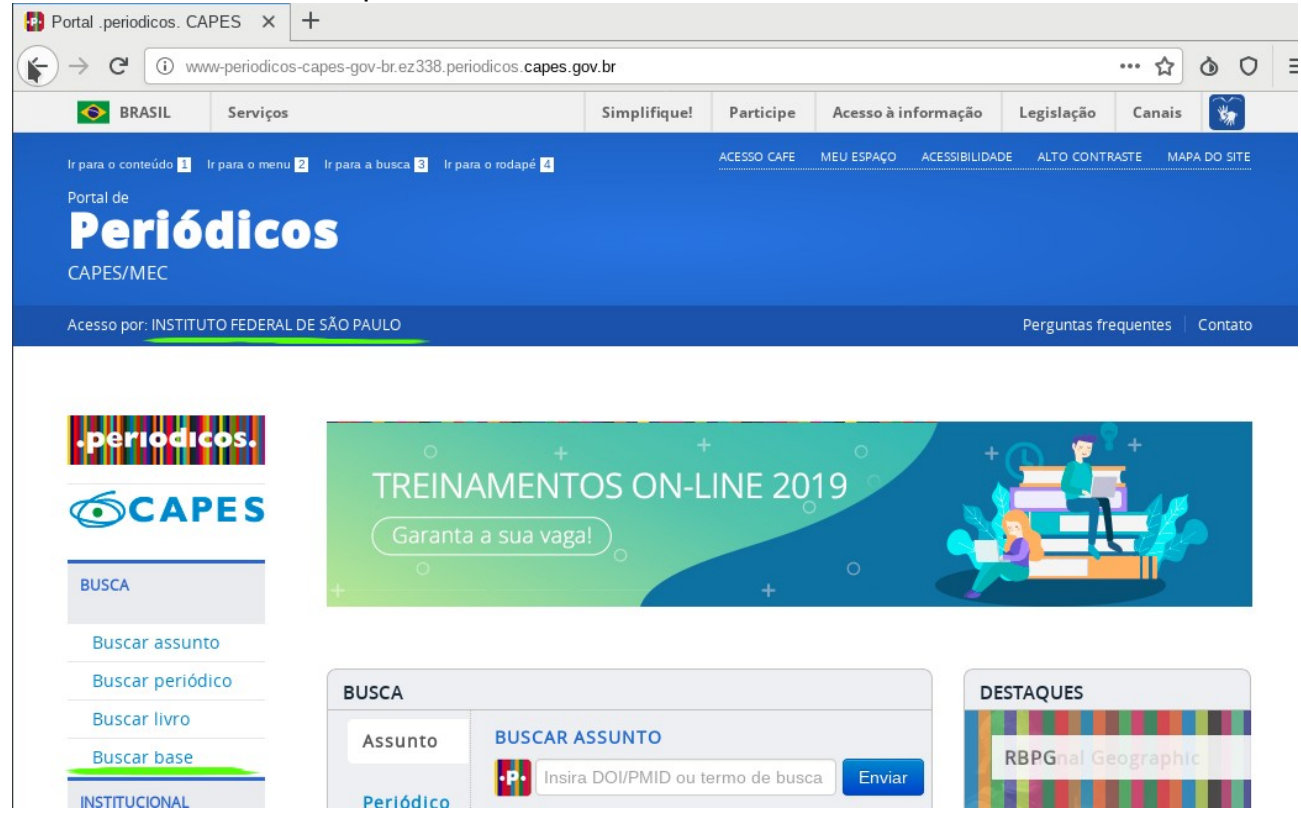

5º Digite "IEEE Xplore" na caixa de texto que aparece a seguir e click em enviar. Após selecionar "IEEE Xplore" na lista da próxima tela, você será redirecionado para a página principal do IEEE Xplore.

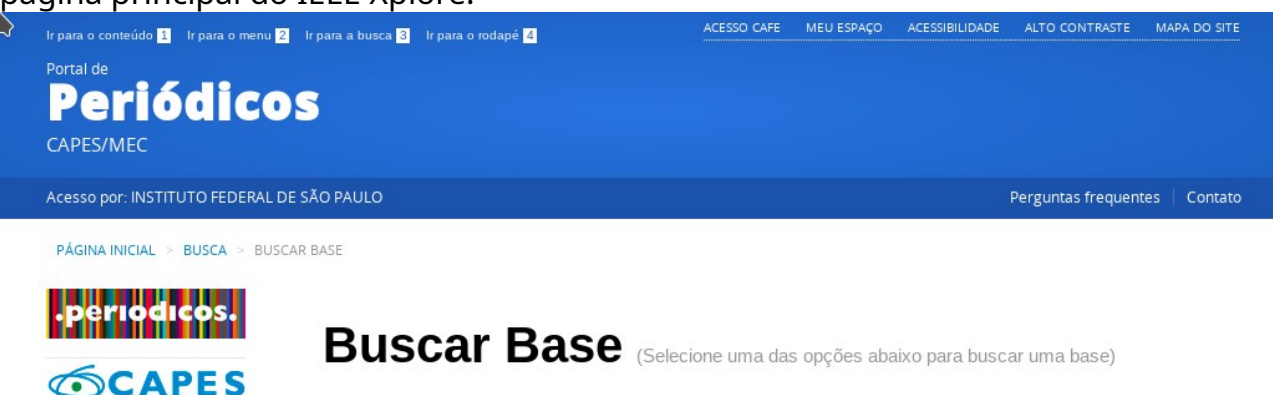

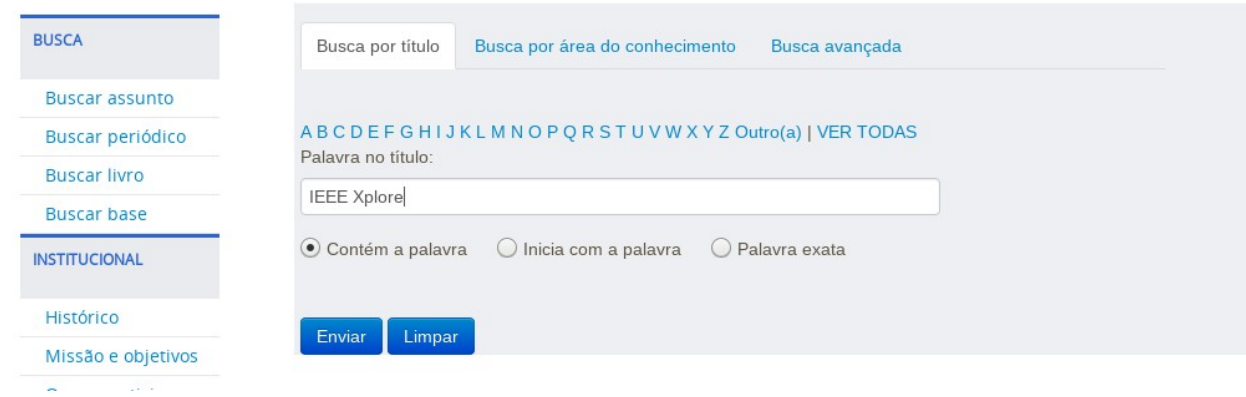

Observação: Após o redirecionamento, caso não apareça imediatamente a mensagem destacada acima, click em qualquer publicação que aparece na tela ou realize uma busca pelo tema desejado. Após isso, a nova página carregada deverá conter a mensagem informando que o acesso está sendo fornecido pelo IFSP.

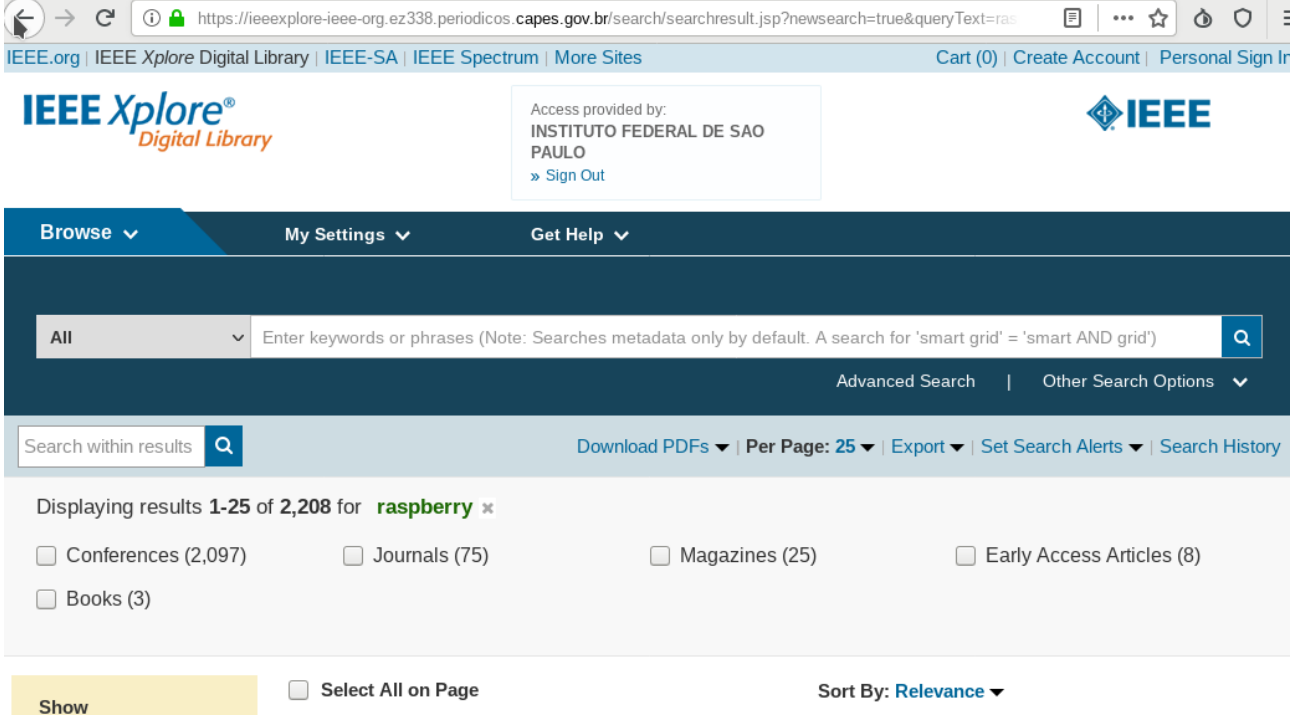